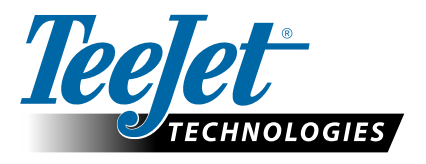

# **POVOLENÍ FUNKCE GLONASS**

## **AKTUALIZUJTE, ABY BYLO MOŽNÉ PŘIDAT FUNKCI GLONASS DO PŘIJÍMAČŮ GNSS JINÉHO TYPU V KONZOLÁCH MATRIX PRO GS & AEROS**

Možnosti GLONASS jsou nyní bezplatně povoleny v konzolách Matrix Pro GS a Aeros, které byly původně dodávány bez technologie GLONASS.

#### **Požadavky**

Tato aktualizace přeměňuje přijímač GNSS z typu Přijímač 6 na Přijímač 7. Aktualizace je jednoduchý proces, který lze provést pomocí portu USB na konzolách Matrix Pro GS a Aeros.

*POZNÁMKA: Tuto aktualizaci podporují pouze konzoly Matrix Pro GS s verzí v3.04 nebo novější a konzoly Aeros s verzí v4.00 nebo novější, ale důrazně doporučujeme aktualizaci na konzolu v4.11, abyste mohli využívat řadu nových možností GNSS zavedených ve verzi v4.11. Pokud vaše konzola používá starší verzi, je možné stáhnout si její aktualizaci v oddílu Tech Support (Technická podpora) -> Software/Firmware Updates (Aktualizace softwaru/firmwaru) na stránkách www.teejet.com.*

#### **Určení, zda je aktualizace kompatibilní**

Nejlepší způsob určení, zda je třeba jednotku aktualizovat, je kontrola čísla přijímače uvedeným způsobem. Přejděte na položky Konfigurace -> Konfigurace přijímače GNSS -> Informace o stavu GNSS a ověřte hodnoty uvedené u "přijímače".

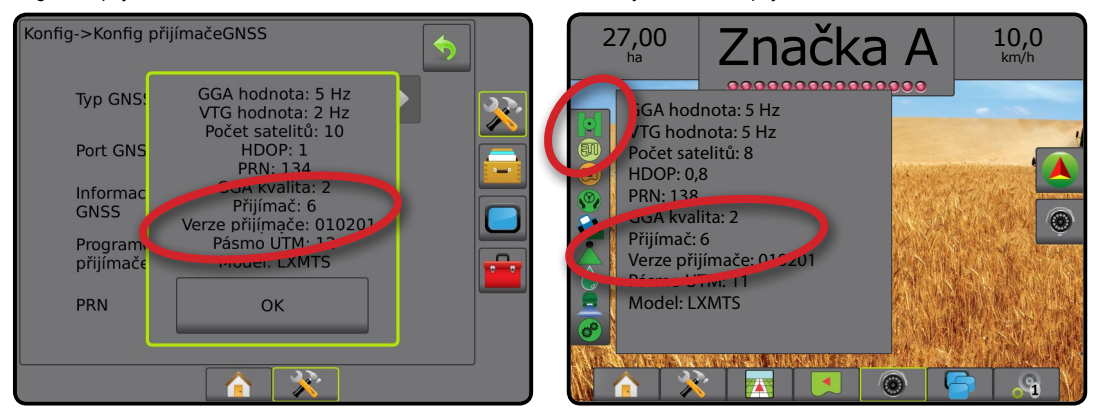

Pokud je přijímač označený jako Přijímač: 6, po této aktualizaci to bude Přijímač: 7. Pokud je přijímač již označený jako Přijímač: 7, není nutné v této aktualizaci pokračovat.

*POZNÁMKA: Verze přijímače GNSS musí být 010201, aby se aktualizace dokončila. Pokud je verze vašeho přijímače starší (010016, 010102 nebo 010105), je nutné nejprve nainstalovat aktualizaci 010201, kterou si můžete stáhnout na stránkách www.teejet.com v oddílu Tech Support (Technická podpora) -> Software/Firmware Updates/Matrix Pro ClearPath Receiver Update (Aktualizace softwaru/firmwaru/přijímač Matrix Pro ClearPath.*

### **Anténa GNSS**

Anténa GNSS musí být kompatibilní s GLONASS. Volitelná anténa RXA-30 od firmy TeeJet již je kompatibilní s technologií GLONASS, ale většina nalepovacích antén prodávaných s konzolami Matrix Pro GS vybavenými 6 přijímači GNSS spolupracují pouze s GPS a bude nutné je nahradit anténami kompatibilními s GLONASS, aby bylo možné jejich pomocí přijímat a aplikovat pozorování GLONASS. Mezi možnosti patří anténa RXA-30 (číslo dílu 90-02720) a nalepovací anténa GLONASS (číslo dílu 78-50190).

*POZNÁMKA: Společnost TeeJet Technologies nehradí náklady na výměnu antény.*

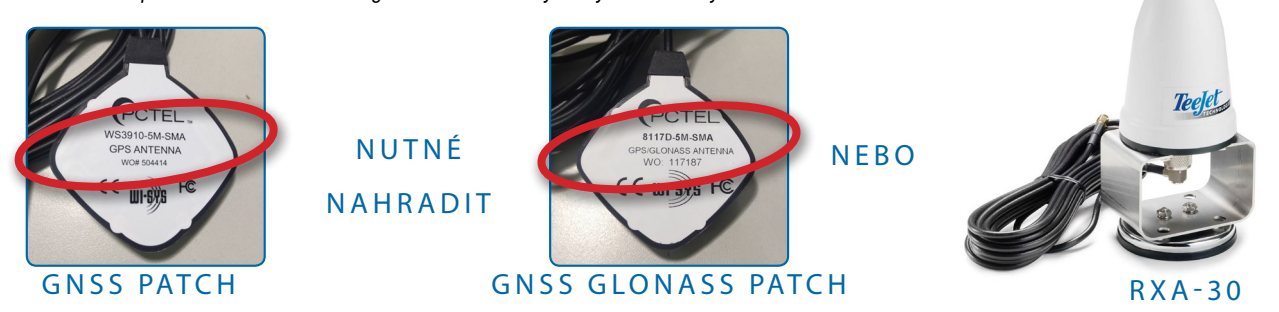

*Pokud máte nějaké otázky, zda jednotku aktualizovat nebo ne, požádejte prosím o pomoc zástupce podpory produktů ve společnosti TeeJet Technologies.*

# **AKTUALIZACE SOFTWARU**

#### **Postup aktualizace**

- 1. Ověřte, zda váš přijímač GNSS vyžaduje aktualizaci. (Další informace získáte v části Určení, zda je aktualizace kompatibilní.)
- 2. Stáhněte si soubor zip ze stránek www.teejet.com [Tech Support (Technická podpora) ‑> Software/Firmware Update (Aktualizace softwaru/firmwaru) -> GLONASS Enable (Povolit GLONASS)] na plochu svého počítače nebo do složky Stažené soubory (podrobné pokyny najdete v části "How to download ZIP files.pdf").
- 3. Na soubor ZIP (GLONASS\_UPD\_100.zip) dvakrát klikněte a vyberte možnost A nebo B: A) Zkopírujte a vložte složku tjrun do kořenového adresáře na prázdné jednotce USB.

B) Pomocí funkce Extrahovat vše rozbalte stažený soubor do kořenového adresáře na prázdné jednotce USB (podrobnosti získáte v dokumentu "How to download ZIP files.pdf").

DOPORUČENÍ: Použijte prázdnou jednotku USB. Ujistěte se, že na jednotce nejsou žádné jiné automaticky spustitelné soubory.

- 4. Správně vysuňte jednotku USB z počítače podle ikony "Bezpečné odebrání hardwaru" na hlavním panelu nebo funkce "Vysunout tento disk v okně Tento počítač nebo možnosti Vysunout disk (na počítači MAC).
- 5. Připojte konzolu Matrix Pro GS nebo Aeros ke zdroji napájení a počkejte, až bude plně nabitá.
- 6. Ujistěte se, že jsou položky Konfigurace -> Konfigurace přijímače GNSS -> Port GNSS nastavená na možnost **Interní** .
- 7. Se zapnutou konzolou zvedněte gumový kryt a vložte jednotku USB do konzoly Matrix Pro GS nebo Aeros.
- 8. Aktualizace bude trvat méně než minutu a bude pokračovat následujícími fázemi, jak indikují informace na obrazovce:
	- Aktualizace modelu přijímače, počkejte prosím…
	- Přijímač byl úspěšně aktualizován! Vyjměte prosím USB flash disk a jednotku restartujte. *UPOZORNĚNÍ – Nepřerušujte napájení konzoly Matrix Pro GS nebo Aeros ani jednotku USB nevyjímejte před dokončením aktualizace.*
- 9. Vyjměte jednotku USB z konzoly.
- 10. Stisknutím a podržením tlačítka POWER (b) konzolu vypněte. To může trvat až 15 sekund.
- 11. Dalším stisknutím tlačítka POWER bonzolu znovu zapněte.
- 12. Přejděte na položky Konfigurace -> Konfigurace přijímače GNSS -> Informace o stavu GNSS a ověřte, zda je u "přijímače" uvedena hodnota 7.

#### **Řešení potíží při neúspěšné aktualizaci**

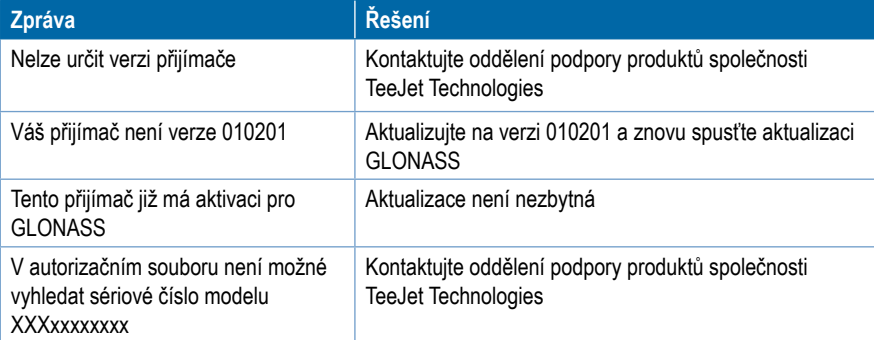

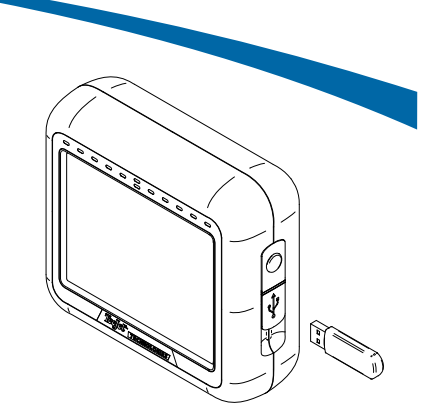

KONZOLA MATRIX PRO 570GS

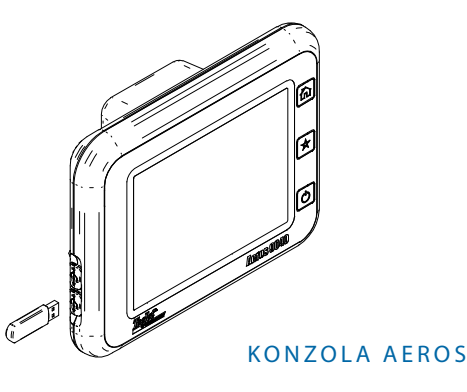

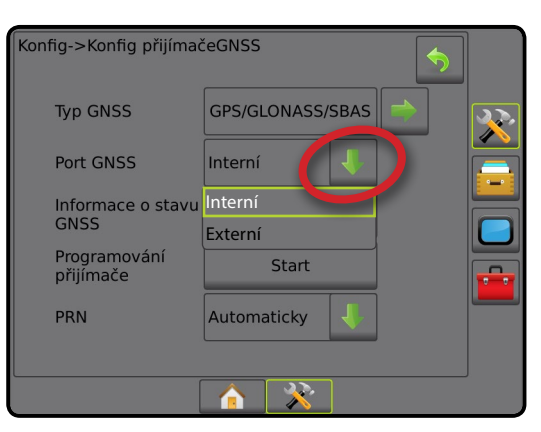

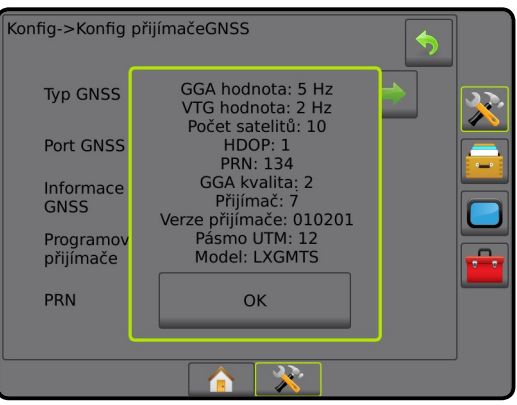

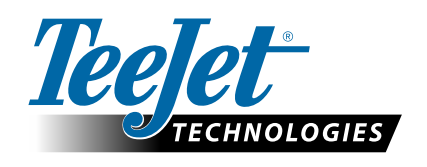

**www.teejet.com** 98-01508-CZ-A4 R1 Czech/Česky © TeeJet Technologies 2015